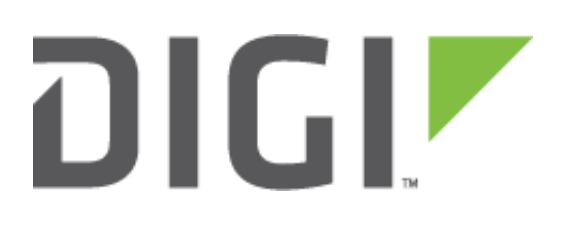

# **Quick Note 52**

# Connecting to Digi Remote Manager

# Through Web Proxy

**Digi Product Management February 2017**

#### **Contents**

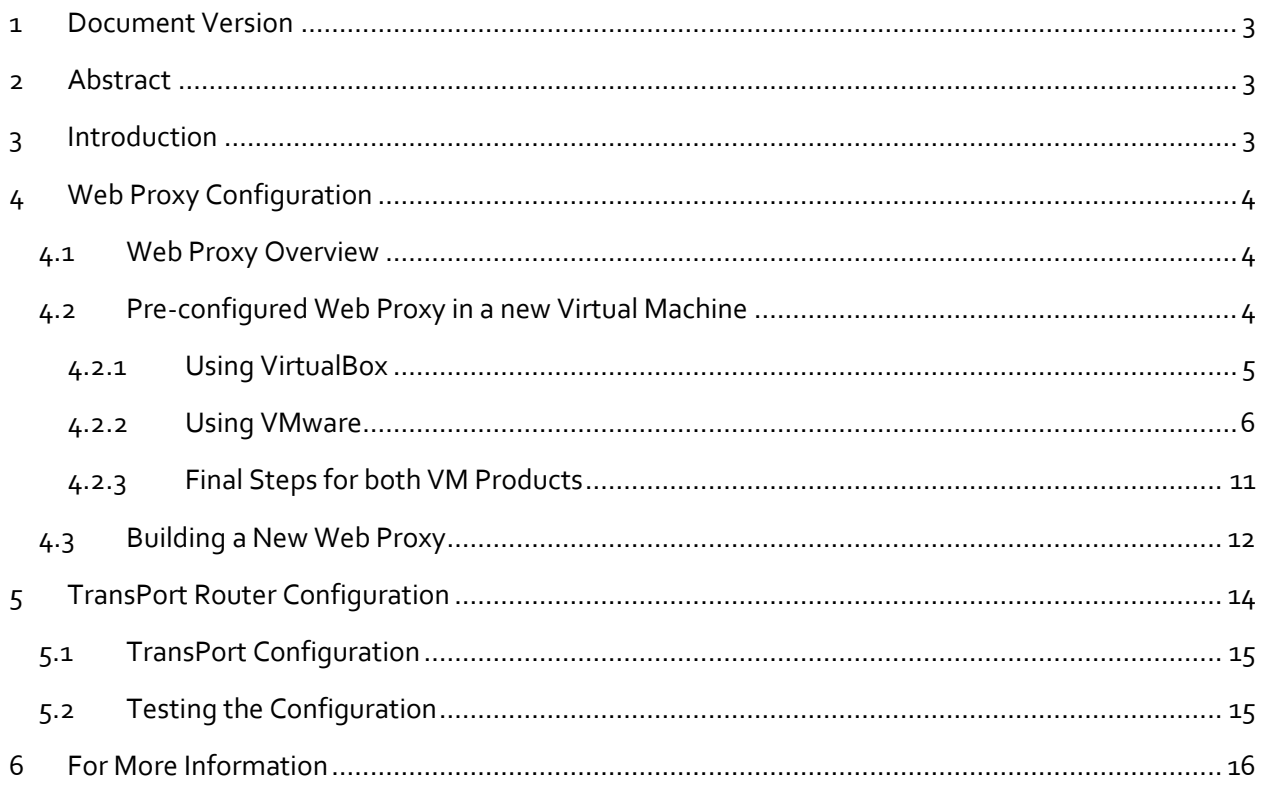

## <span id="page-2-0"></span>**1 DOCUMENT VERSION**

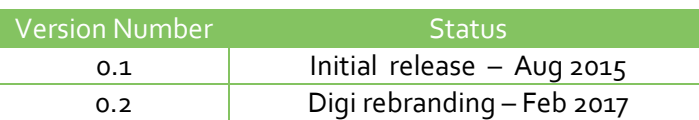

### <span id="page-2-1"></span>**2 ABSTRACT**

In many network topologies utilizing a private cellular APN, IP traffic is restricted to the Enterprise network and not allowed out to the Internet. In this type of Enterprise network configuration, outbound connections to the Internet are strictly refused other than possibly over ports like 443, which is used for encrypted access to websites. This access is typically allowed, as most employees need to access the Internet in order to perform their job functions. As a result, many network administrators will utilize a web proxy solution in order to secure connections outbound from the Enterprise and to provide appropriate restrictions and logging. Digi routers and Remote Manager are designed to utilize a web proxy for establishing connections between devices within the enterprise and Digi Remote Manager.

This document will outline a process for configuring Digi routers to utilize Digi's Remote Manager device management solution via a web proxy so there is no need for network administrators to make any configuration changes to their routers or firewalls.

# <span id="page-2-2"></span>**3 INTRODUCTION**

This document is intended for network administrators who need to utilize the Digi Remote Manager or Device Cloud product; but don't allow general outbound TCP/IP connections. This will typically be the case when your network configuration consists of a private APN for cellular connectivity, which has a private IP range and is terminated within the enterprise network.

If you already have a web proxy server configured, you may simply use that; however, if you prefer to setup a separate web proxy specifically for device connectivity, this document will walk you through that process. In addition, this document provides a link to a virtual machine image containing a prebuilt web proxy as described in the document.

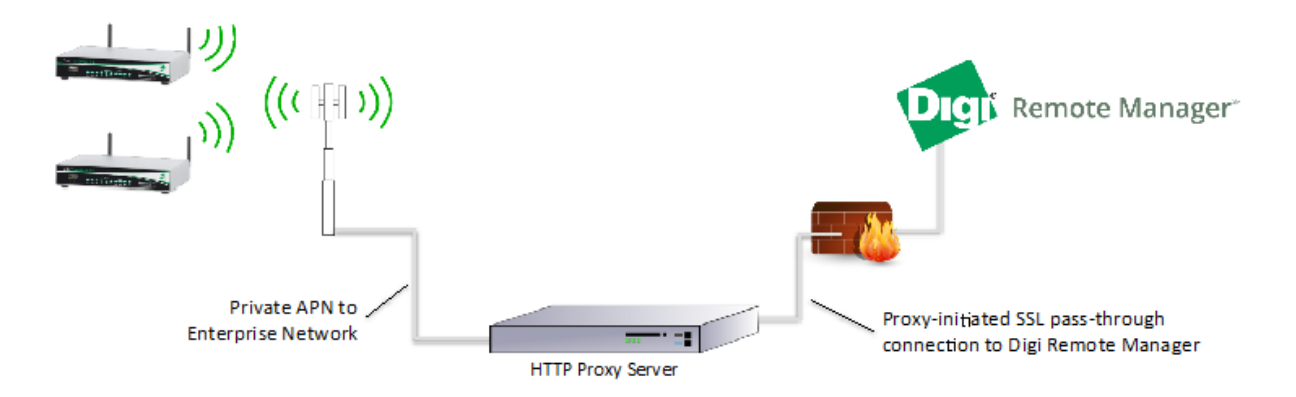

The device uses the "connect" method for web explicit proxies. This connect method is used by clients with SSL streams as it preserves the SSL stream and passes it completely intact. The device will receive SSL the certificate it was expecting, so not only is the stream guaranteed encrypted; but the identity of Digi Remote Manager is fully validated.

**NOTE**: It is critical to state that we have ALSO setup an external TCP port loop. Some customers cannot route port 3199 out of their corporate DMZ network, even with their corporate web proxy. If you change the configuration of the device to use "proxy.digi.com" port 443, this will resolve this issue. This works around the issue by connecting to the Digi Device Cloud/Remote Manager service on the standard SSL port 443 instead of port 3199.

# <span id="page-3-0"></span>**4 WEB PROXY CONFIGURATION**

#### <span id="page-3-1"></span>**4.1 Web Proxy Overview**

- 1. How to configure the Web Proxy:
	- a. Run a pre-configured Web Proxy in a new Virtual Machine.
	- b. Build your own Web Proxy.
	- c. Use your existing Web Proxy.

#### <span id="page-3-2"></span>**4.2 Pre-configured Web Proxy in a new Virtual Machine**

This section describes how to deploy an OVA template example VM Digi Remote Manager Proxy Server.

For an example Proxy that you can run, you will need to first need a Virtualization product. We have OVA templates available for VirtualBox, and VMware ESXi 5.

For the VM Software, VirtualBox from Oracle is free. Located here:

<https://www.virtualbox.org/wiki/Downloads>

You will also need to download the OVA VM template File located here:

OVA for VirtualBox - <https://s3-us-west-2.amazonaws.com/dcrmsupport/Digi-RMProxy-virtualbox.ova> OVA for VMware - <https://s3-us-west-2.amazonaws.com/dcrmsupport/Digi-RMProxy-VMware.ova>

# <span id="page-4-0"></span>**4.2.1 Using VirtualBox**

1. Go to File -> Import Appliance.

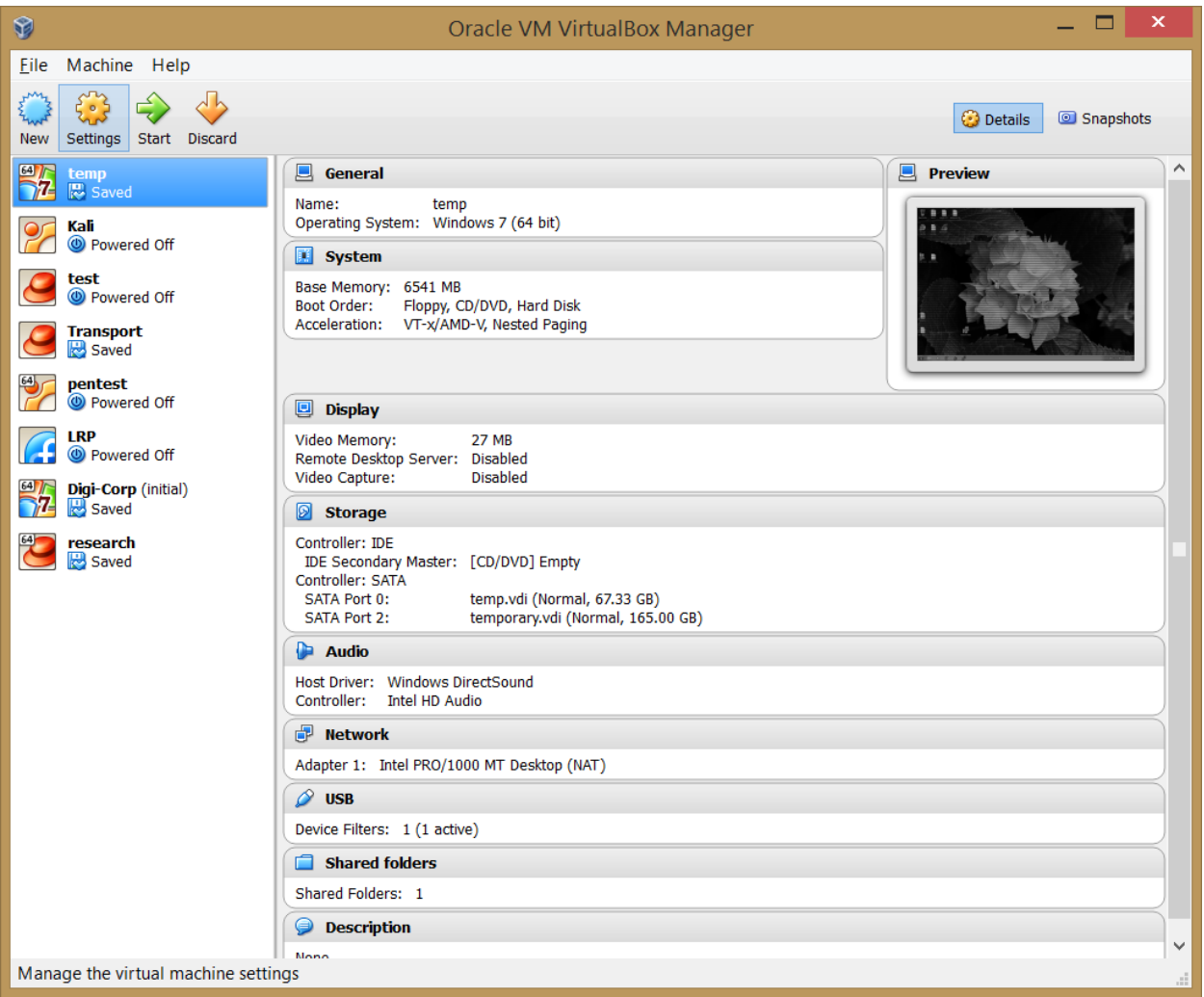

2. Choose your OVA file and click on Import.

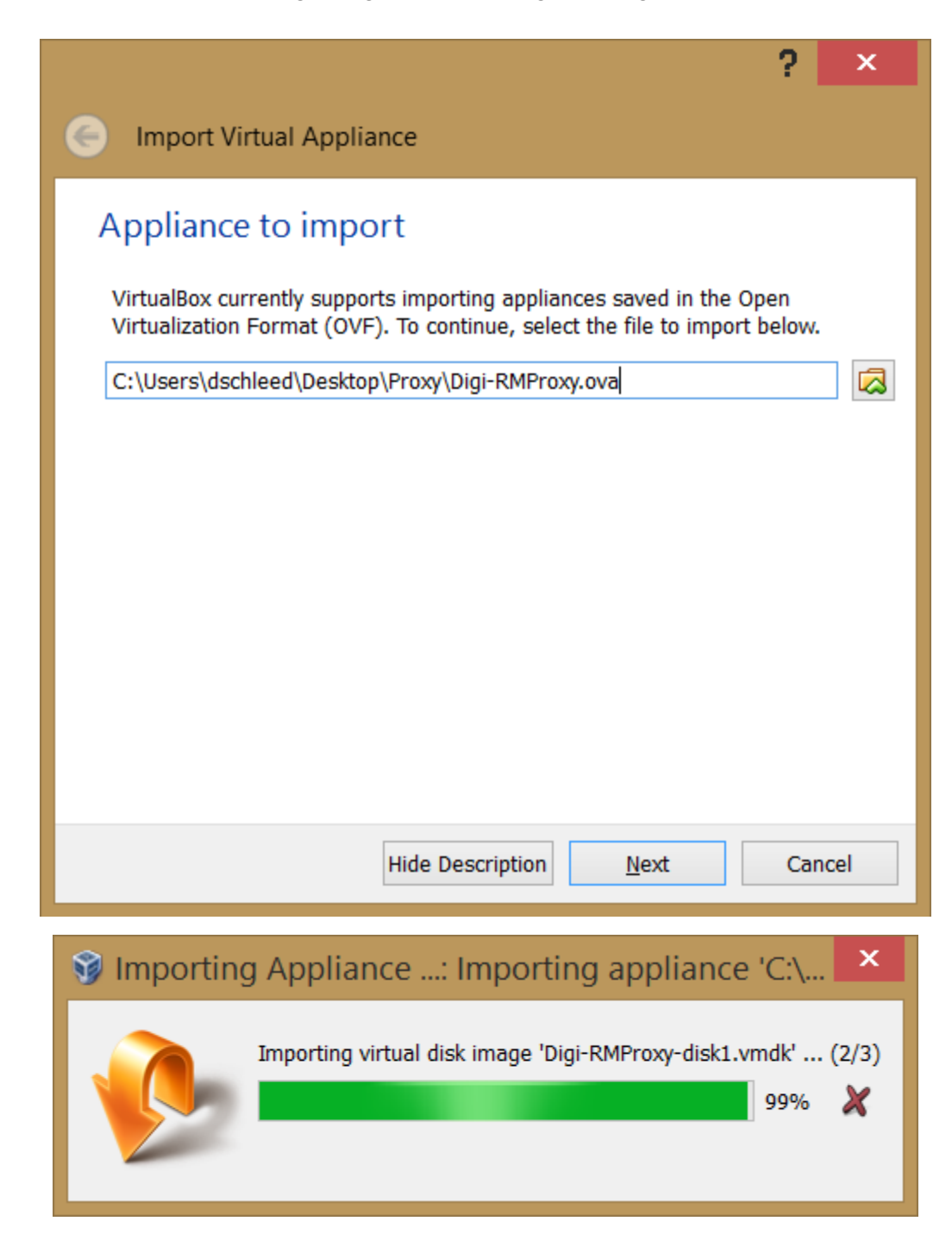

#### <span id="page-5-0"></span>**4.2.2 Using VMware**

1. Open vSphere Client and click on File -> Deploy OVF Template.

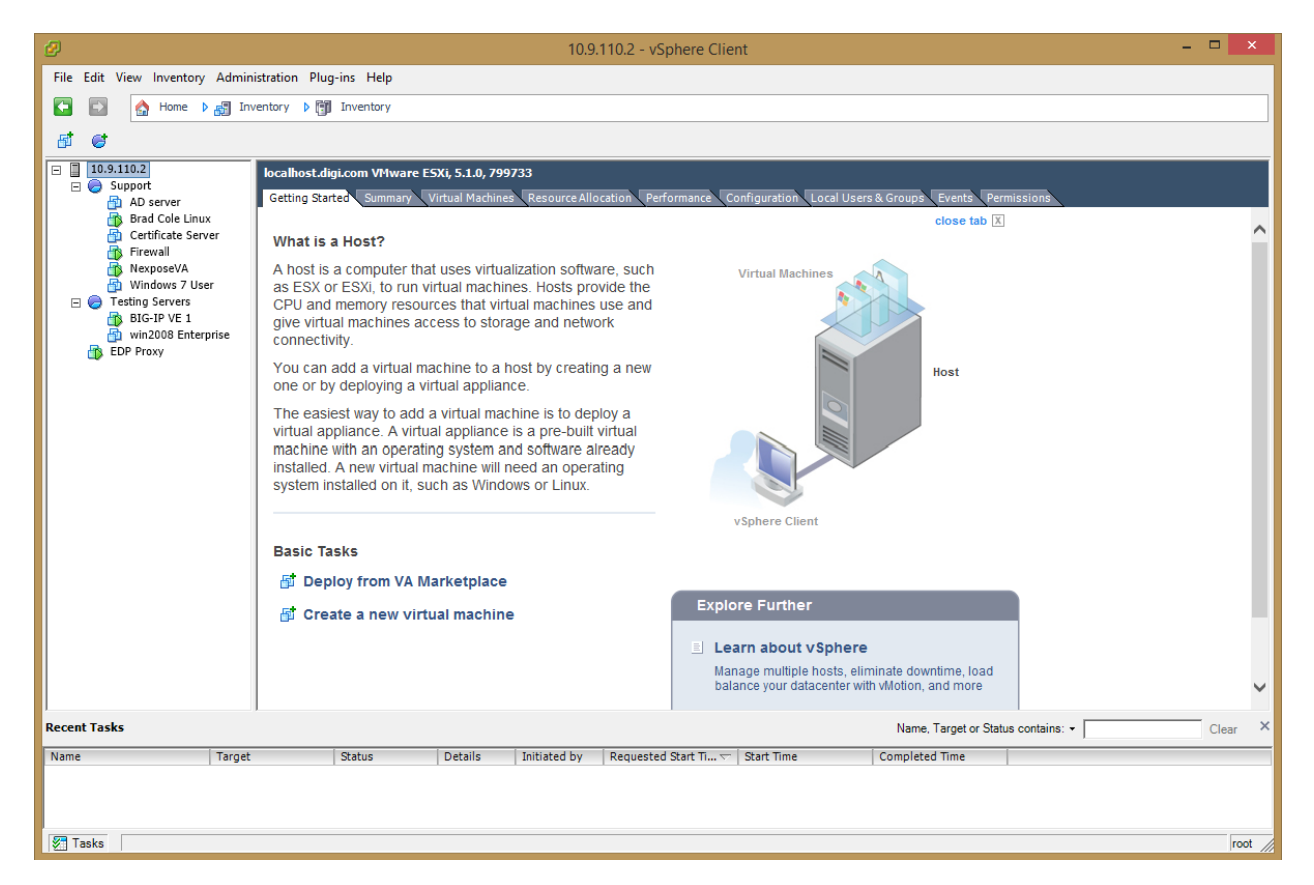

2. Choose the proper OVF file and click "Next" a few times.

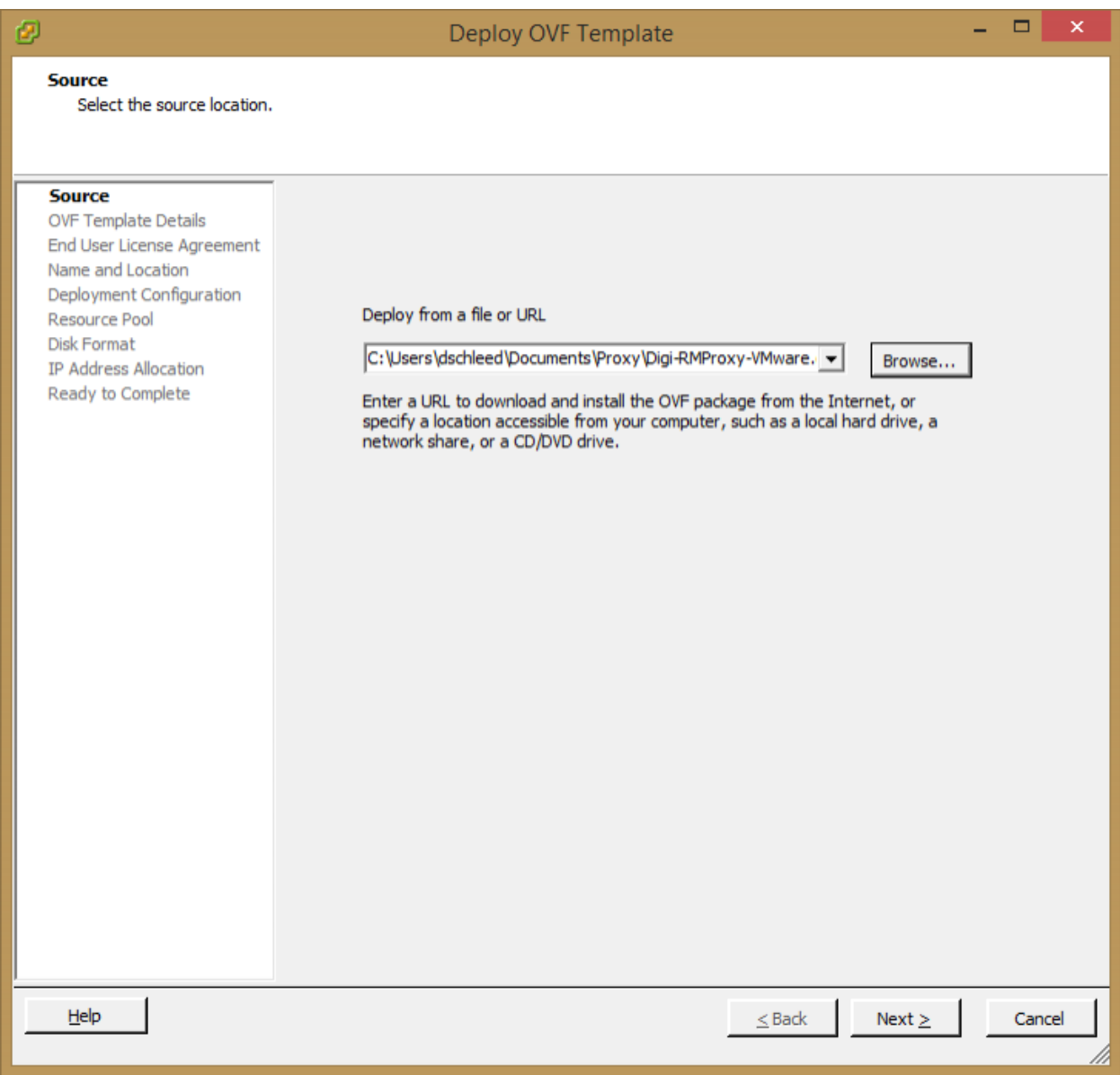

3. Give the VM a name.

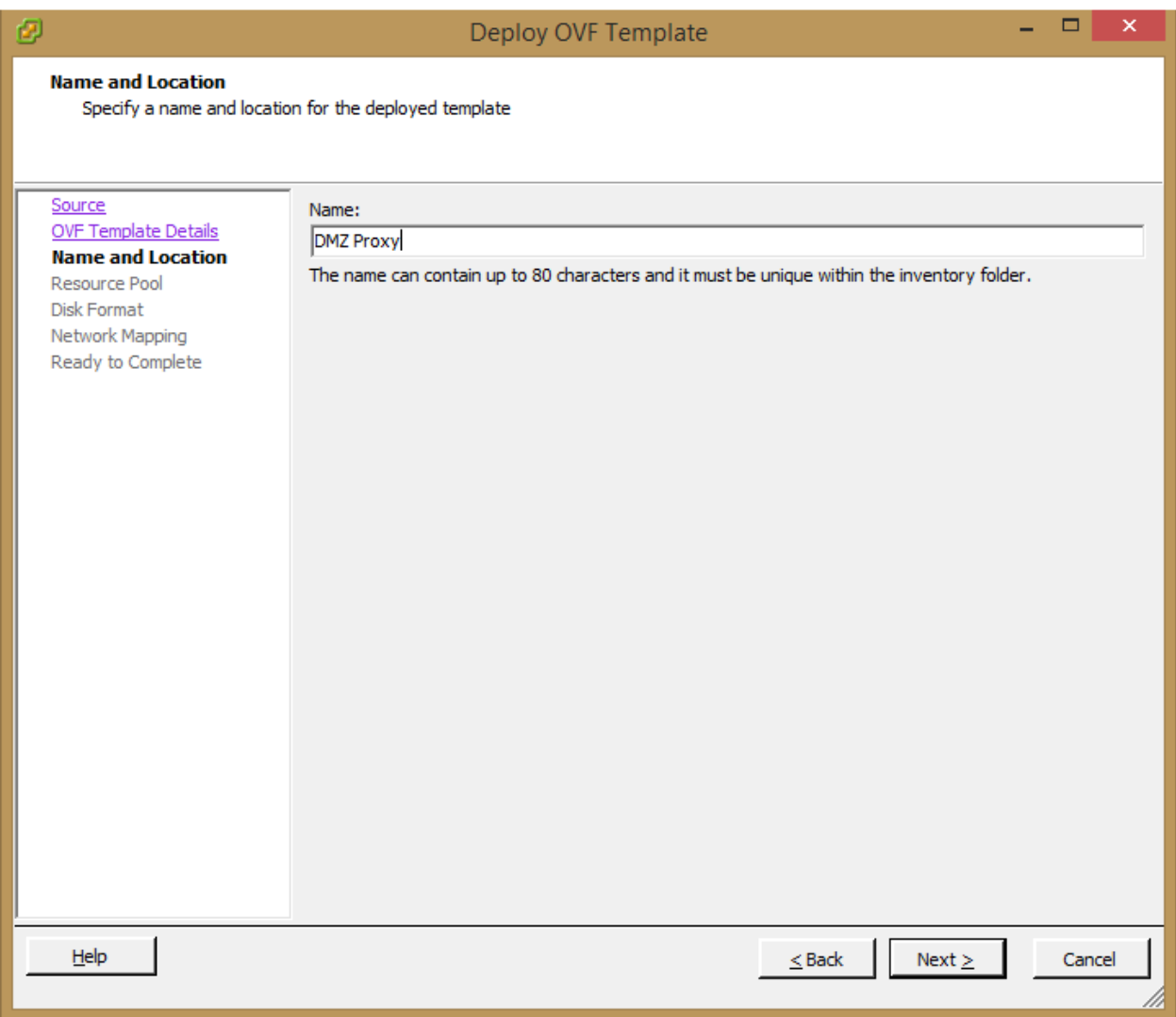

4. Click "Next" when asked about the datastore, choose your datastore and Drive Provisioning (Thin Provisioning is suggested).

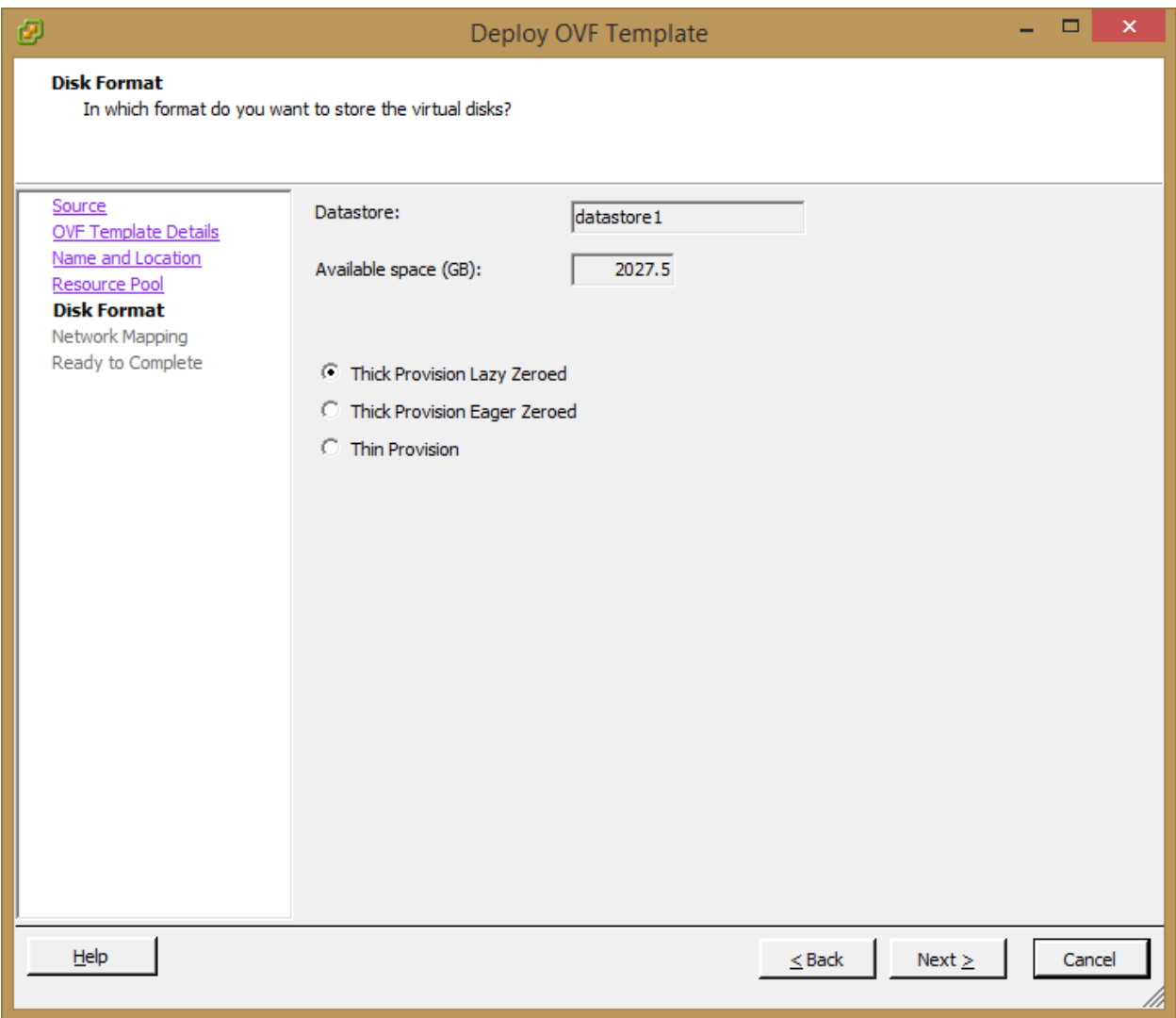

5. Choose the network interface that the Proxy will be on (probably your DMZ). **NOTE**: If you prefer a bastion host, then you may eventually want to provision two network interfaces. That config is not covered here, and is left to the VM IT team.

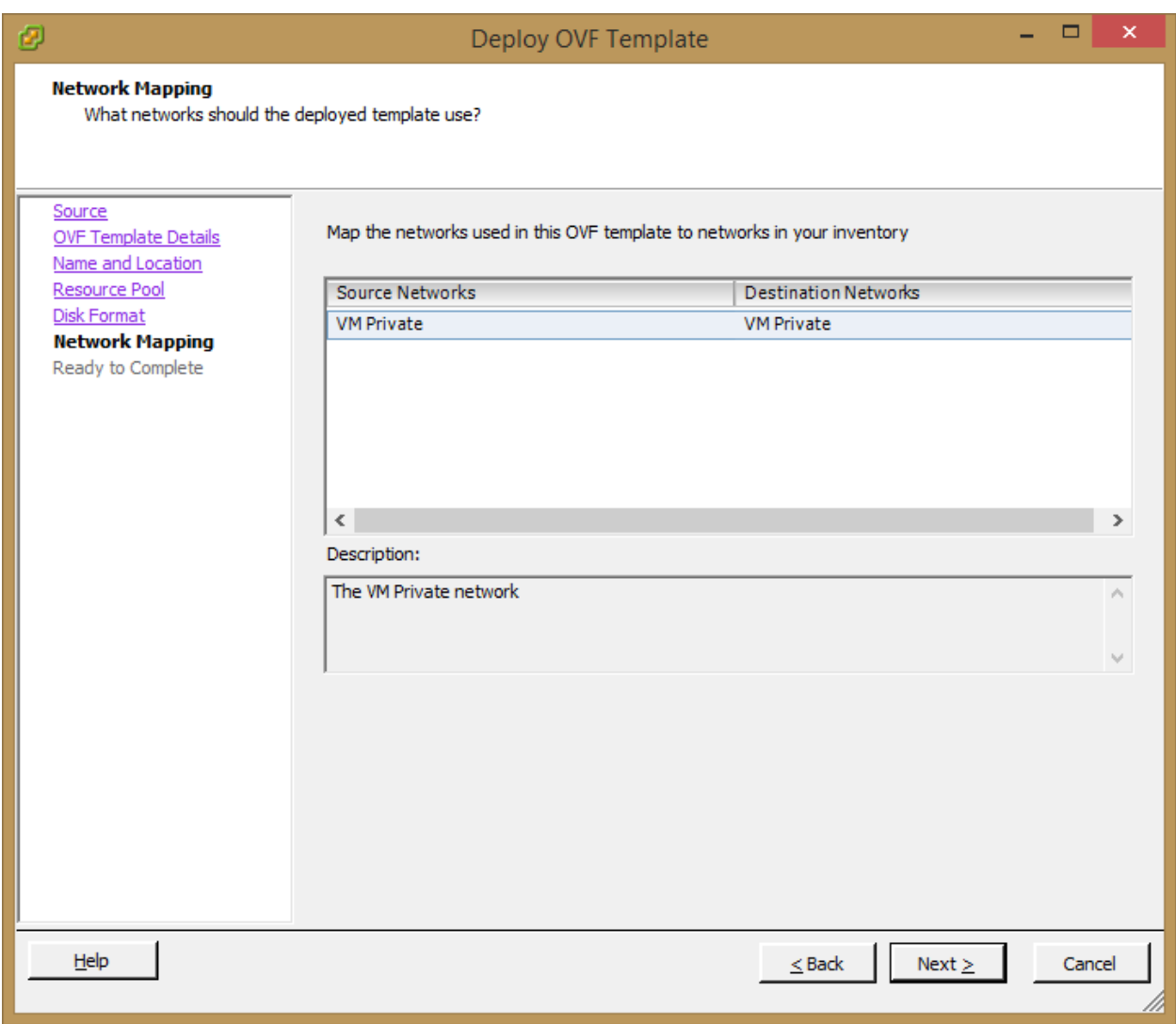

6. Click "Finish".

#### <span id="page-10-0"></span>**4.2.3 Final Steps for both VM Products**

- 1. Once completed, start your Virtual Machine.
- 2. The username to login is "root", with the password as "digi".
- 3. See the instructions below for changing the IP address. This effectively means editing the /etc/sysconfig/network-scripts/ifcfg-enpos3 file to contain the correct info. DO NOT forget to disable DHCP, and set ONBOOT=yes.
	- a. Example static /etc/sysconfig/network-scripts/ifcfg-enpos3: (screenshot)

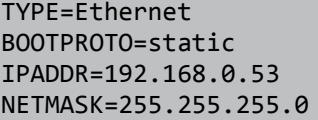

GATEWAY=192.168.0.1 IPV6INIT=no NAME=enp0s3 UUID=52f12499-6e6f-472d-9036-834d56e9cd5b DEVICE=enp0s3 ONBOOT=yes

> b. Example /etc/sysconfig/network file, for a static IP and DNS entries: (screenshot)

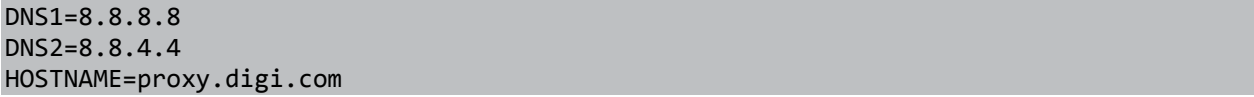

4. We also suggest installing the VM drivers for the Guest OS. See the directions for your VM software on how to do this.

#### <span id="page-11-0"></span>**4.3 Building a New Web Proxy**

We recommend using the Linux distro CentOS. CentOS is a free version of Redhat's Enterprise OS. If you wish to have a fully supported production version, purchasing Red Hat's OS (latest release) should follow the same configuration steps below.

1. Go to th[e www.centos.com](http://www.centos.com/) website.

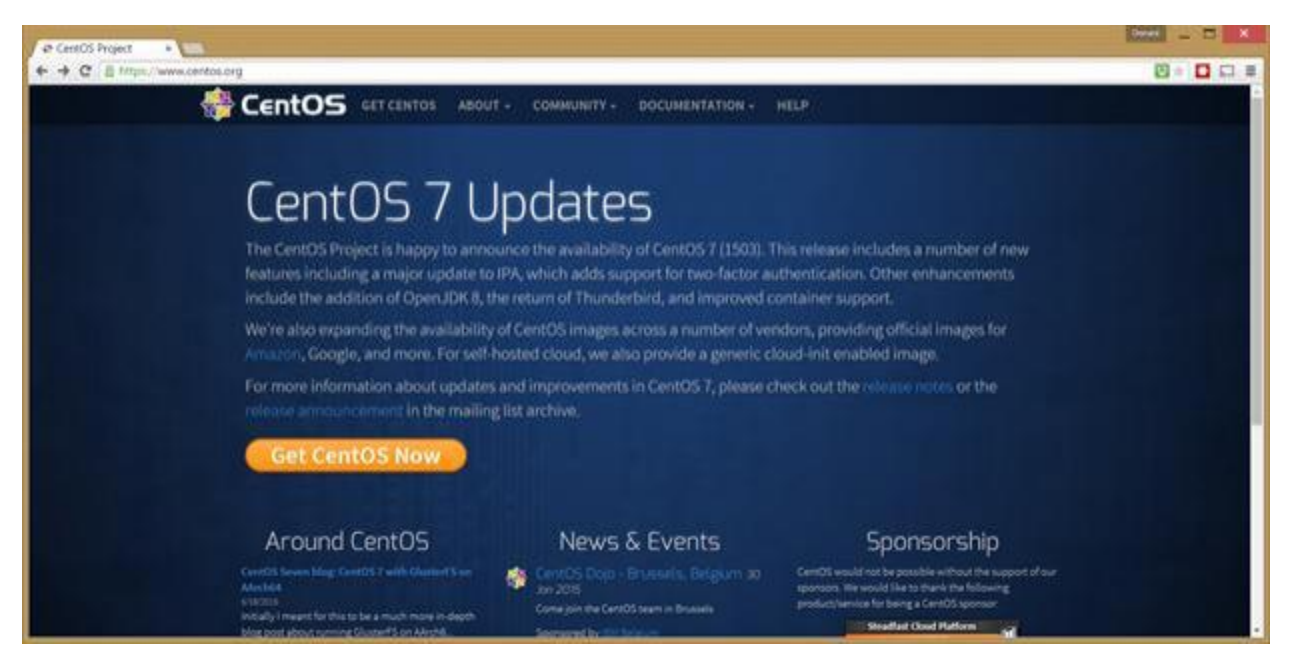

2. Click "Get CentOS Now".

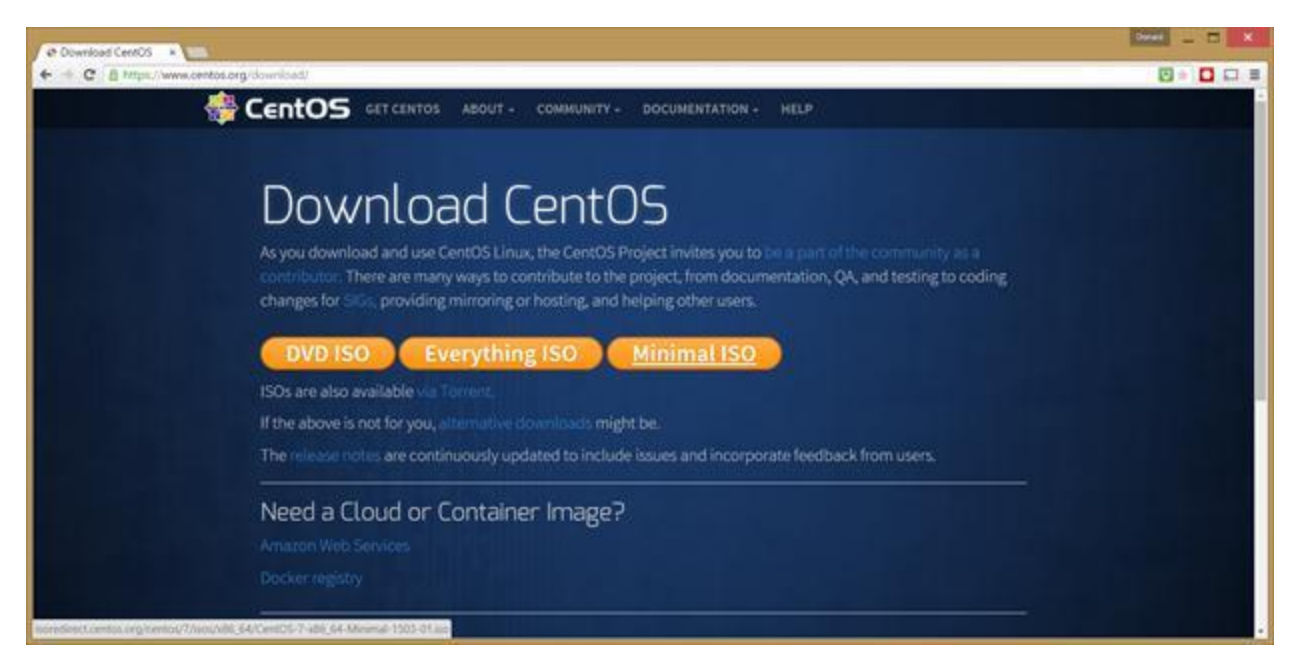

- 3. Click "Minimal ISO".
- 4. Pick a Mirror Site, and click on a link.

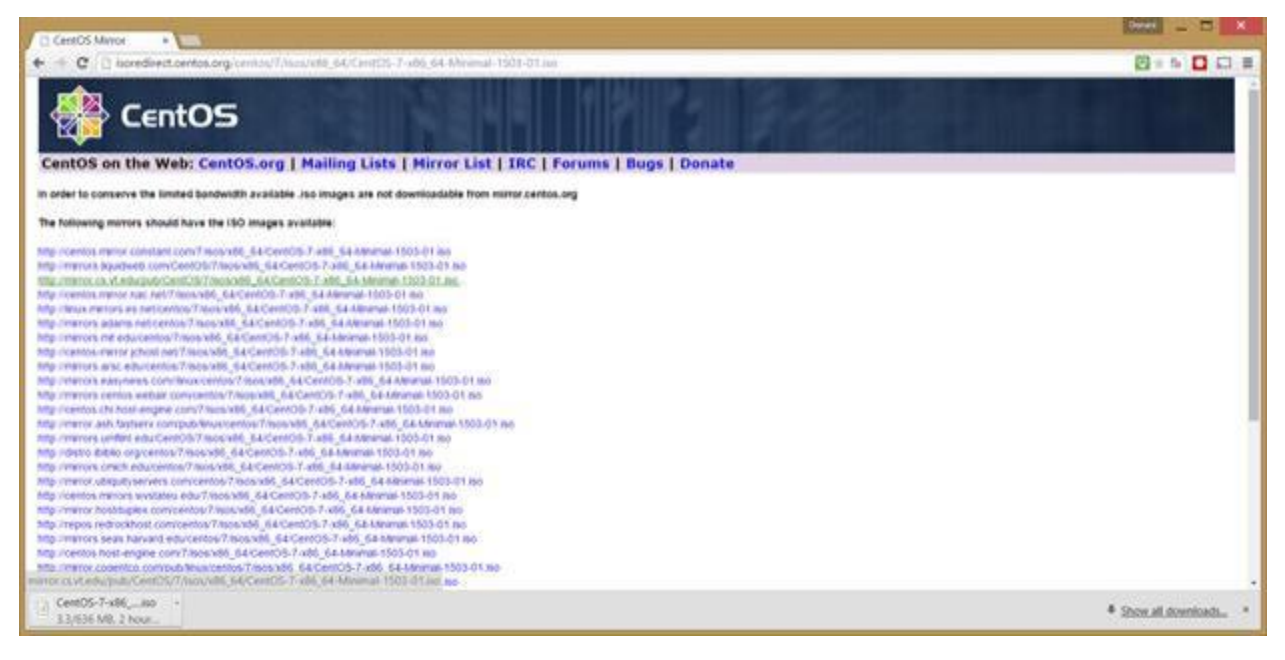

- 5. With your favorite VM software, mount the ISO disk and start the install. The parameters for the VM should be: 2.0GB Ram, 20 GB Disk, 1 CPU's
- 6. Choose Default install methods, set root password to "digi".
- 7. For CentOS 7, you will need to do the following steps:
	- a. Edit /etc/sysconfig/network-scripts/ifcfg-enp0s3
		- i. Change the one line to "ONBOOT=yes".

- ii. You can change other parameters if you want to change the IP address of the Proxy. This should include disabling the DHCP config as well.
- iii. Run "yum update", respond "y" to the prompts.
- iv. Run "yum install squid", respond "y" to the prompt.

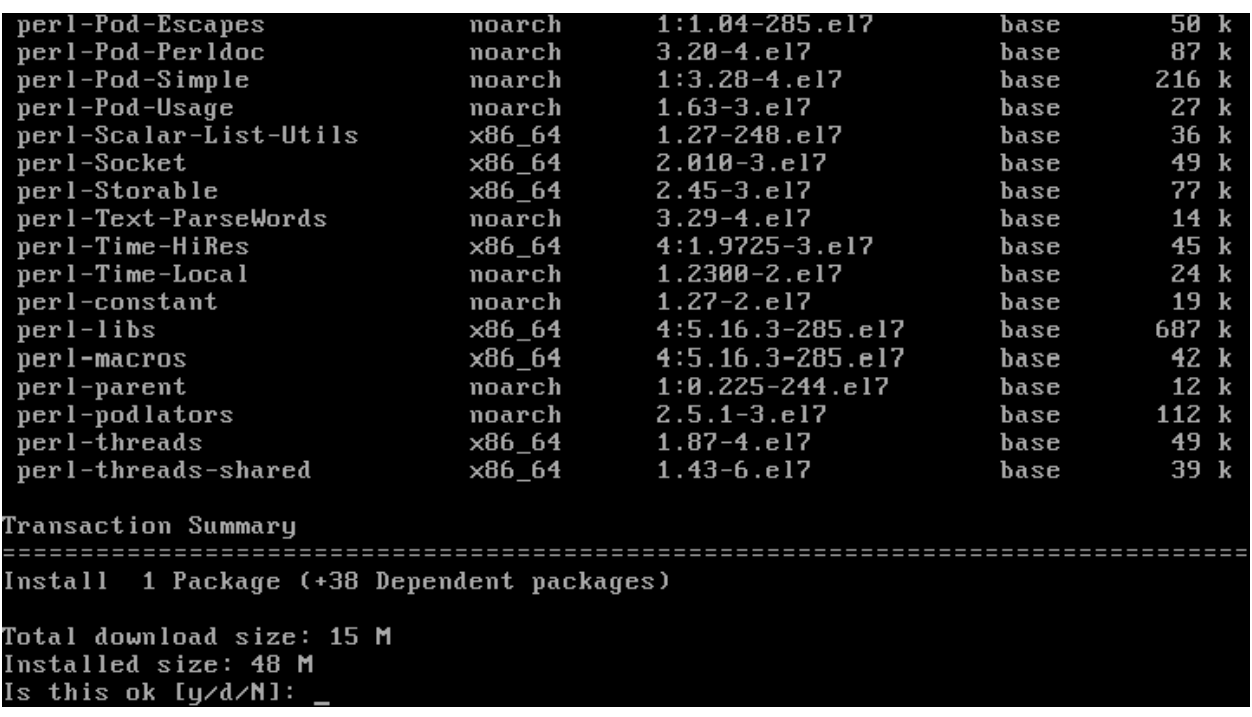

- 8. Edit the /etc/squid/squid.conf file (with vi):
	- a. Add the line "acl Safe\_ports port 3199 # DeviceCloud EDP Port
	- b. Add the line "acl SSL\_port 3199"
	- c. You may need to change the lines "acl localnet src XXXX" to include the networks that the Devices reside on. Otherwise the PROXY will refuse to allow the connections to traverse through the proxy. Default config will allow devices with private network addresses to use the proxy (10.0.0.0/8,172.16.0.0/12,and 192.168.0.0/16).
- 9. Systemctl start squid.service
- 10. Systemctl enable squid.service
- 11. Firewall-cmd –permanent –zone=public –add-port-3128/tcp
- 12. Once you get everything in place, you will have to install the proper VM drivers for the Proxy machine.

## <span id="page-13-0"></span>**5 TRANSPORT ROUTER CONFIGURATION**

This section describes how to configure your TransPort to connect through the Proxy and how to test to be certain it is connecting to Digi Remote Manager through the Proxy.

#### <span id="page-14-0"></span>**5.1 TransPort Configuration**

- 1. Log into the TransPort via the web interface.
- 2. Navigate to Configuration Remote Management.
- 3. Enable Remote Manager.
- 4. Within the "Advanced" section, set a Proxy. The Proxy Port should be 3128, and the Proxy URL should be the IP address of the Proxy server.

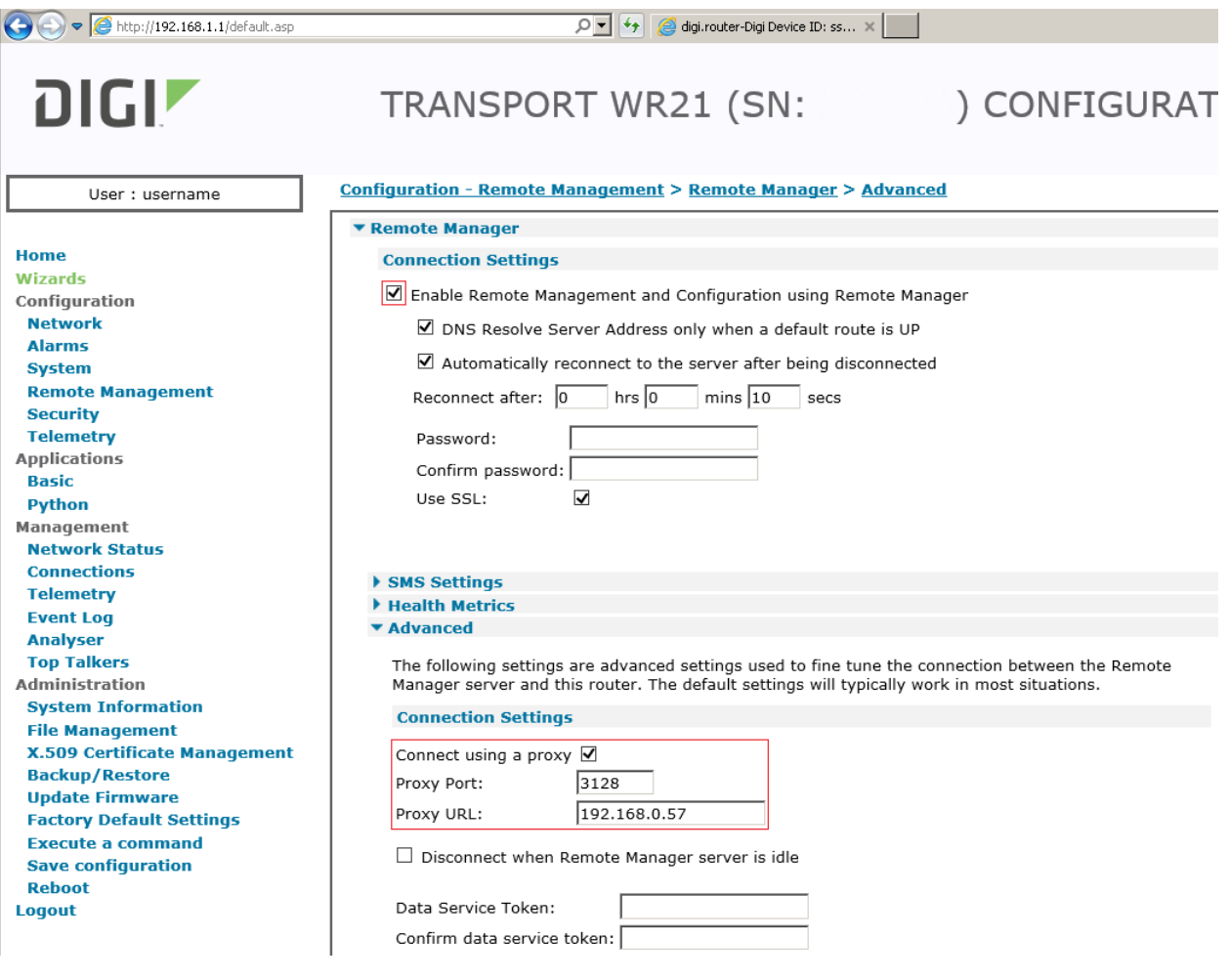

- 5. Click the Apply button.
- 6. Click the "here" link to save the configuration, and then click Save All.

# <span id="page-14-1"></span>**5.2 Testing the Configuration**

Make sure your device has been added to the Digi Remote Manager cloud.

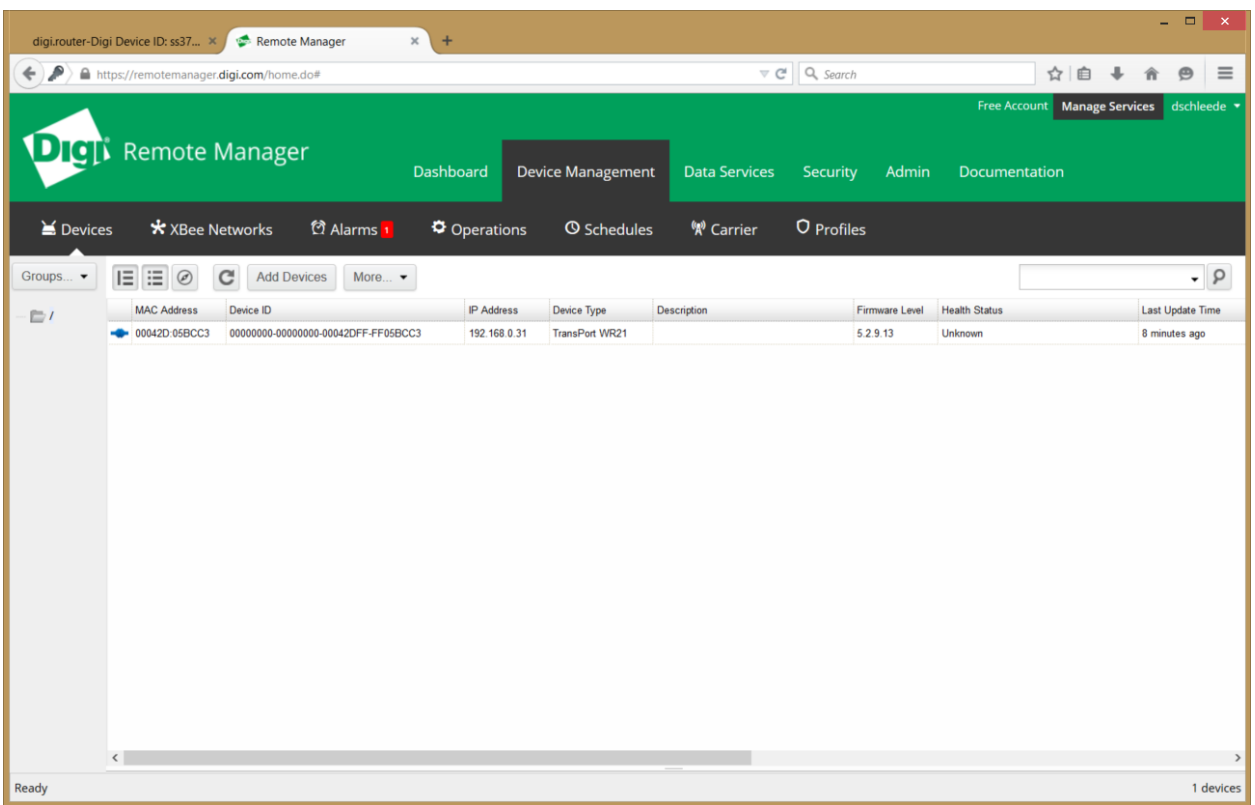

# <span id="page-15-0"></span>**6 FOR MORE INFORMATION**

Digi continues to improve the network efficiency of Digi Remote Manager, and will update this document to provide relevant, timely information.

For pre-sales Technical Support or questions regarding Digi Remote Manager, please contact your Digi sales rep or sales engineer, or Digi sales partner.

For Digi Technical Support issues or questions:

- Digi Technical Support: <http://www.digi.com/support/> or +1 952-912-3456 (USA) or +44 1943 605055 (UK)
- Digi Sales: 952-912-3444 opt. 2 (USA) or +44 1943 605055 (UK)
- Product info: [www.digi.com](http://www.digi.com/)